#### **Design and produce text documents (Word 2016)**

This workbook supports BSBITU303 Design and produce text documents in the BSB Business Services Training Package.

© Millbank Investments Ltd, NZ, September 2016

Software Publications writing team

#### **ISBN 978-1-925291-20-9**

#### **Disclaimer**

All rights reserved. No part of this publication may be reproduced or transmitted in any form or by any means, electronic or mechanical, including photocopying, scanning, recording, or any information storage and retrieval system, without permission in writing from Millbank Investments Ltd, NZ. No patent liability is assumed with respect to the use of the information contained herein. While every precaution has been taken in the preparation of this book, the publisher and authors assume no responsibility for errors or omissions. Neither is any liability assumed for damages resulting from the use of the information contained herein.

#### **Software Publications Pty Ltd** (ABN 75 078 026 150)

#### **Head office – Sydney**

Unit 3 25 Gibbes Street Chatswood NSW 2067

www.softwarepublications.com.au

#### **Published and printed in Australia**

## BSBITU303 Design and produce text documents

## **Application**

This unit describes the skills and knowledge required to design and develop text-based documents using advanced features of word processing software.

It applies to individuals who possess fundamental skills in computer operations and keyboarding, and basic skills in operation of word processing software. They may work as individuals who provide administrative support within an enterprise, or may be technical/knowledge experts responsible for production of their own word processed documents.

No licensing, legislative or certification requirements apply to this unit at the time of publication.

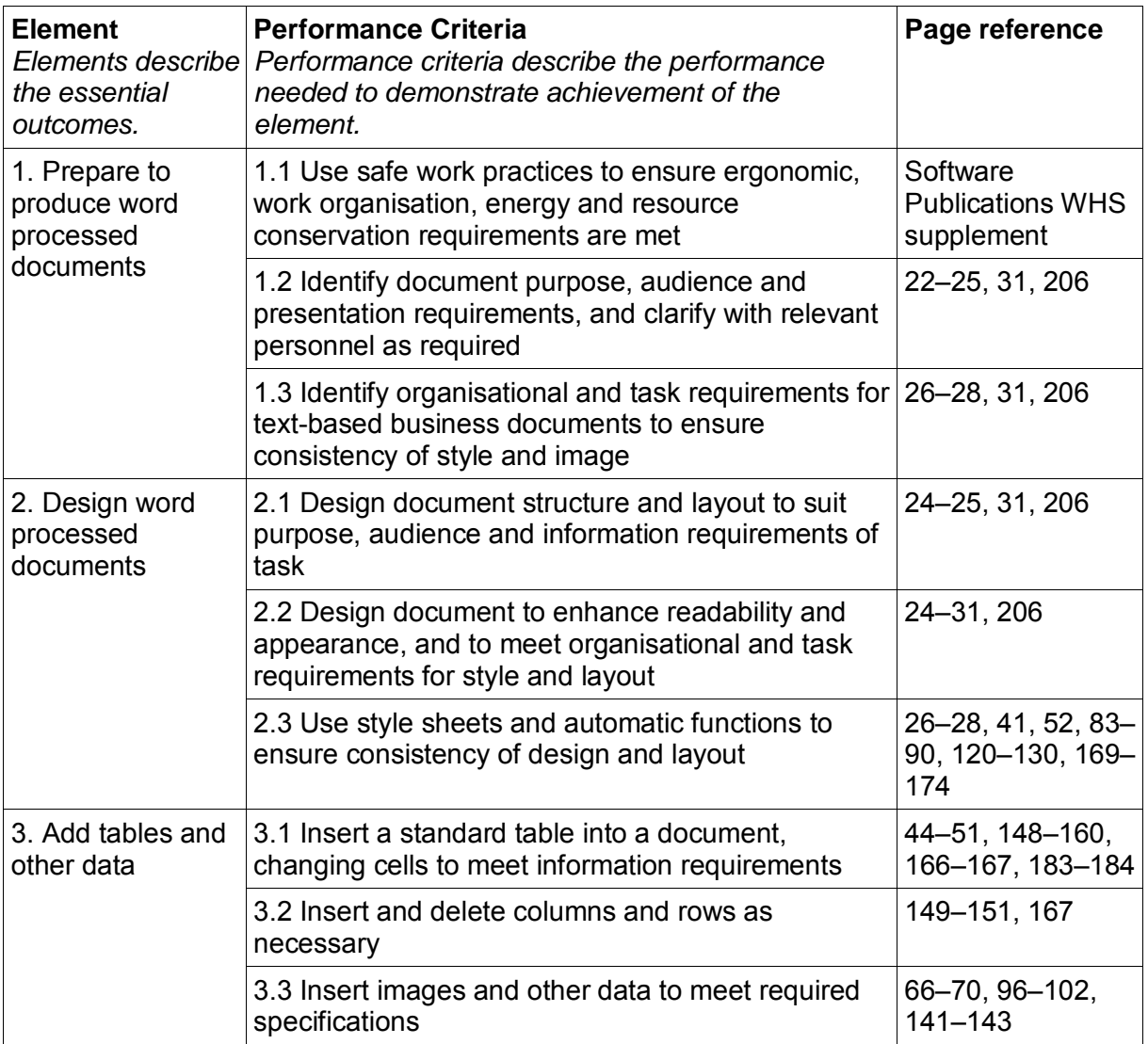

### **Elements and Performance Criteria**

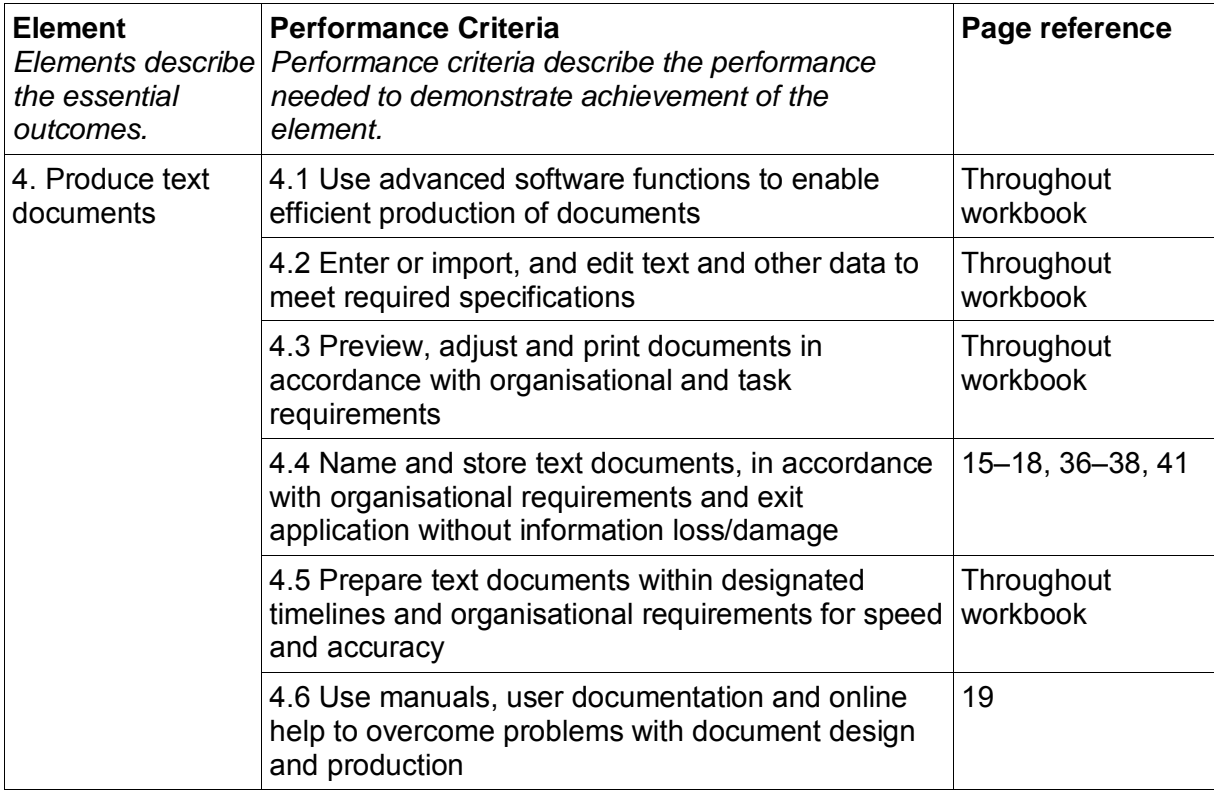

# **Foundation Skills**

This section describes language, literacy, numeracy and employment skills incorporated in the performance criteria that are required for competent performance.

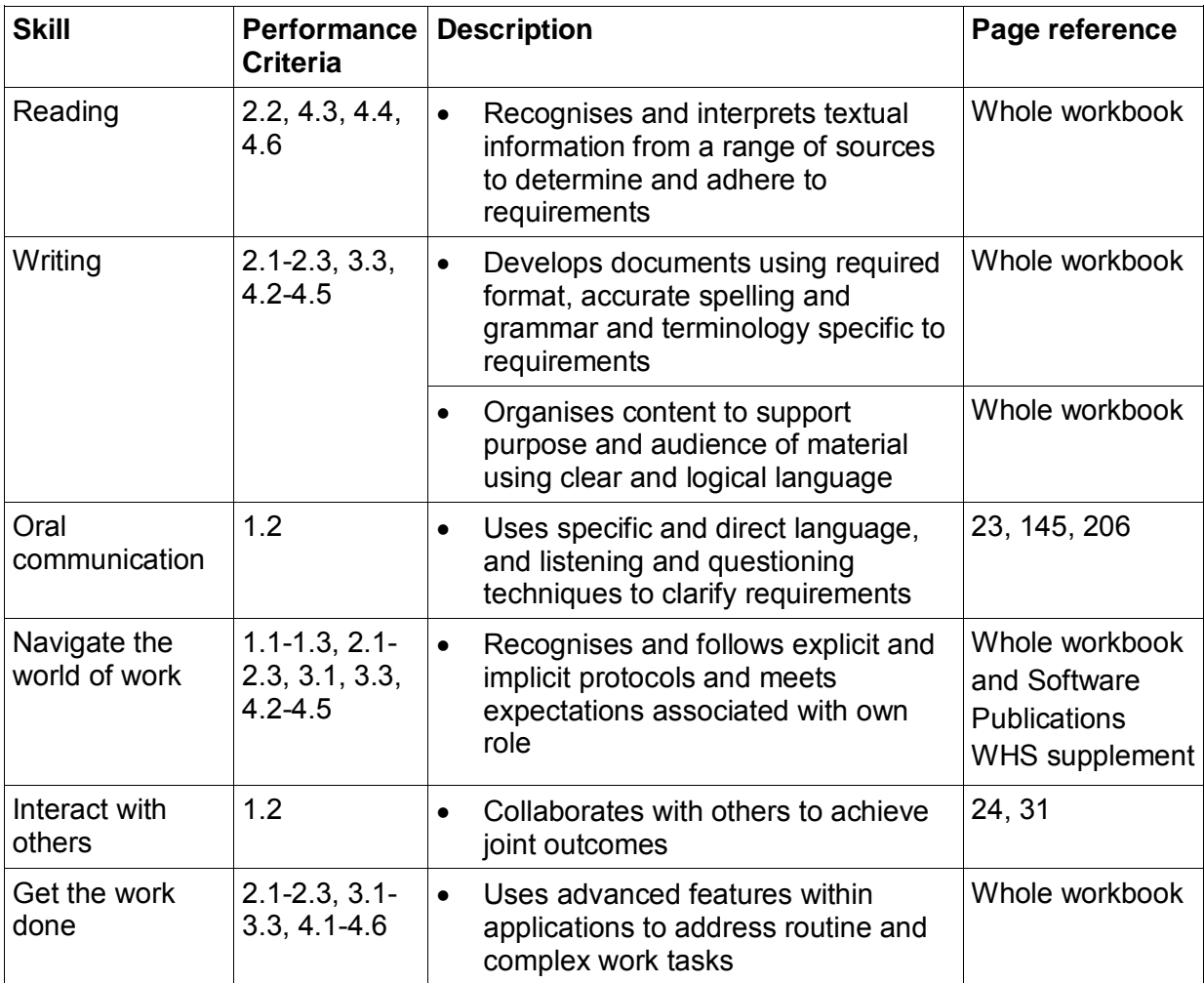

## Assessment for this Unit

This Unit is assessed by:

- observation of good WHS practices
- using a manual or help facility
- completing a time management plan
- creating a logo
- formatting a document
- creating a letter template
- creating a mail merge document
- creating a plan for a newsletter
- creating a newsletter.

### **Assessment Requirements v1.0**

#### **Performance Evidence**

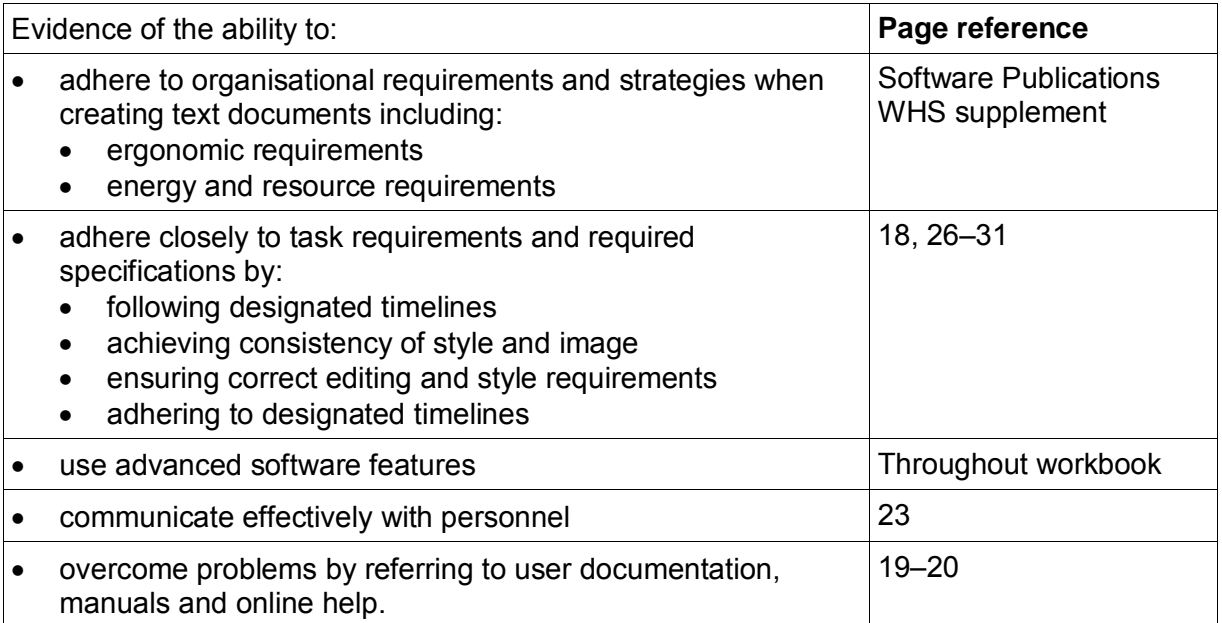

#### **Knowledge Evidence**

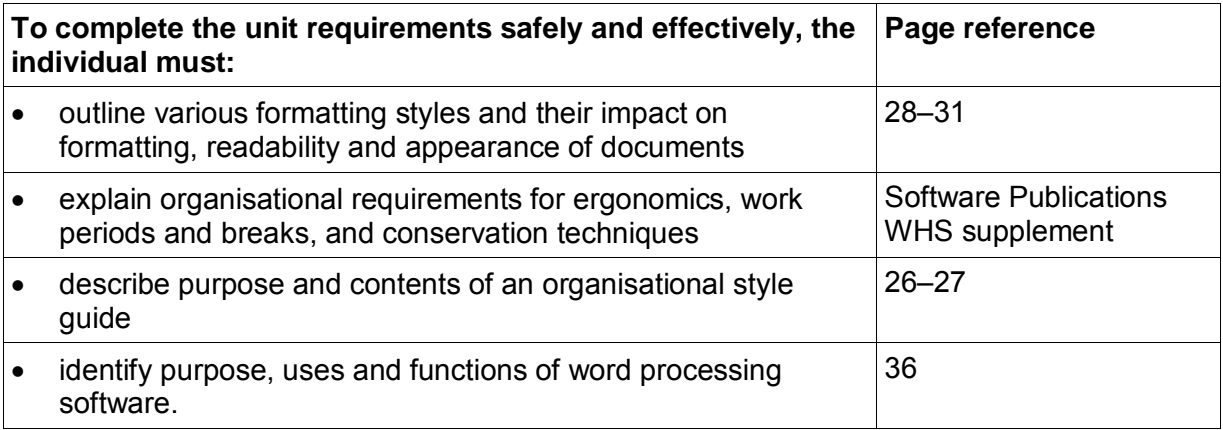

## Paragraph and line spacing defaults

### **Line spacing**

In Word 2016 the default spacing between lines of text is 1.08. This means there is a small space between each line. To apply a different line spacing, click on the Line and Paragraph

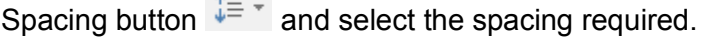

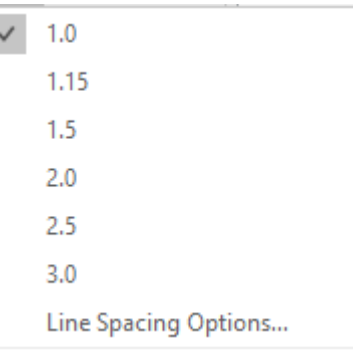

The Paragraph dialog box provides more options for line spacing. To display the dialog box,

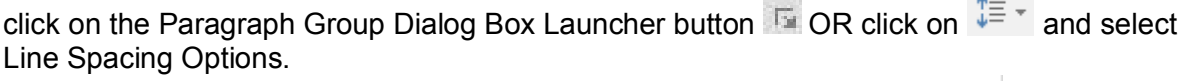

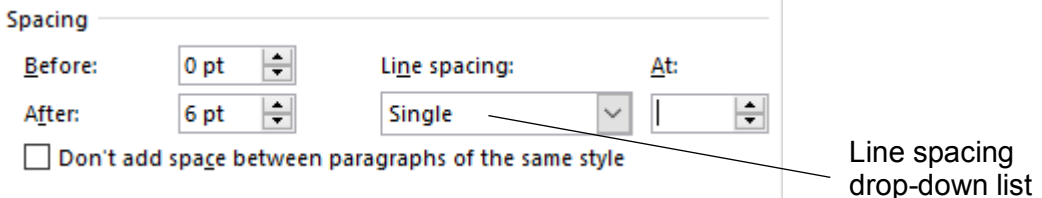

Options from the Line spacing drop-down list are:

- Single Single line spacing.
- 1.5 lines Extra half line between lines.

Double **Extra line between lines.** 

At least At least the amount of spacing specified in the *At:* box. Extra spacing will automatically be added for large characters, increased font size, etc.

Exactly Exactly the amount of spacing specified in the *At:* box. Text may disappear if enough space isn't available with large font sizes.

Multiple Allows line spacing to be increased or decreased by any percentage.

#### **Exercise 4**

- 1. Open Word.
- 2. Open the document **Managing a mortgage** in the *978-1-925291-20-9 BSBITU303 exercise files* folder. Enable editing if required.
- 3. Format the heading to centred, 22 pt.

The top of the heading has been cut off because the original document was typed using the Exactly 12 pt line spacing option.

4. Press Ctrl A to select the whole document. Check the Home Ribbon is displayed. Click

on  $\sqrt[3]{\mathbb{R}}$  from the Paragraph Group and select 1.0. The problem with the heading will be rectified.

- 5. Change the font size of the subheadings to 14 pt.
- 6. Save the file and keep it open for the next exercise.
- 

# Pagination

### **Controlling pagination**

The Line and Page Breaks tab of the Paragraph dialog box allows you to control paragraph positioning on the page so a heading is kept with the following text or a table does not have a page break in the middle, etc.

#### **Pagination instructions**

- 1. Select the paragraph(s).
- 2. Right click and select Paragraph then select the Line and Page Breaks tab.

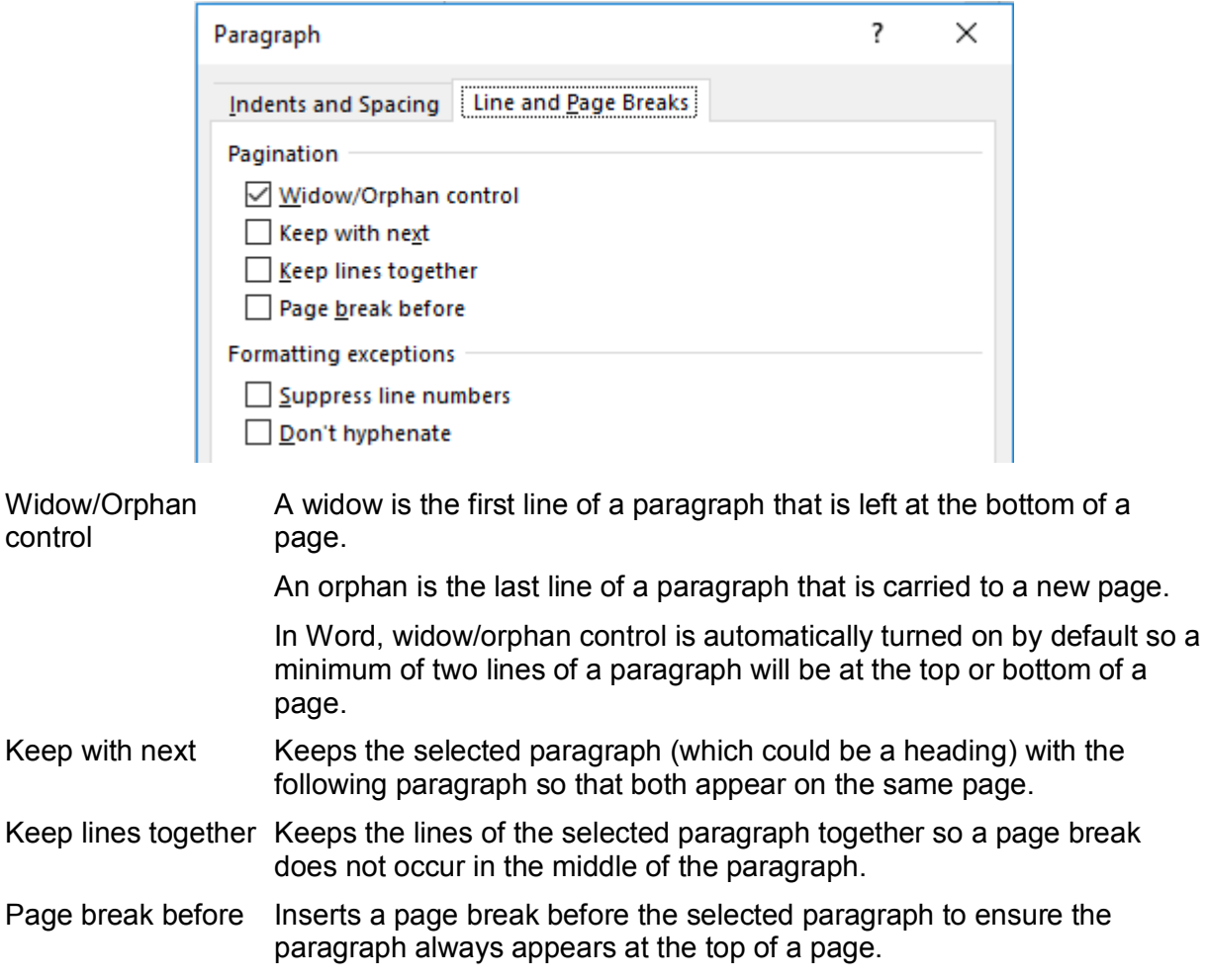

3. Click on OK.

#### **Exercise 19**

- 1. Using **Italy**, check the Show/Hide formatting marks are displayed.
- 2. Delete the page break at the end of page 1 by clicking before Delete twice.
- 3. Click on  $\P$  to hide the formatting marks.
- 4. Select the paragraph which extends from the end of the second page to the top of the third page which begins: *If you have hired a car*.
- 5. Display the Paragraph dialog box and click on the Line and Page Breaks tab.
- 6. Put a tick in the *Keep lines together* check box **Example 2**

### Borders and shading

Borders can be applied to paragraphs, characters, words, pages and tables. By default borders are applied to a paragraph unless text is selected.

The Borders button  $\mathbb{H}$   $\overline{\phantom{a}}$  in the Paragraph Group on the Home Ribbon is used to add

borders. Click on the  $\overline{\phantom{a}}$  of this button to display the border options. Select the type of border required.

Each time a border is selected, the name of the button changes. For example, if you apply a Top Border then that will be the name of the button. (This button will sometimes be referred to as the Borders button in this workbook.)

#### **Note**

Ctrl Q can be used to remove paragraph borders and lines but remember that this shortcut key will also remove all paragraph formats.

### **Applying a border to a paragraph**

#### **Exercise 28**

- 1. Open the file **Dewey Decimal System** in the *978-1-925291-20-9 BSBITU303 exercise files* folder.
- 2. Click anywhere in the first paragraph after the heading.
- 3. With the Home Ribbon displayed, click on the  $\overline{\phantom{x}}$  of the Borders button  $\overline{\mathbb{H}}$   $\overline{\phantom{x}}$ . The border options will display.

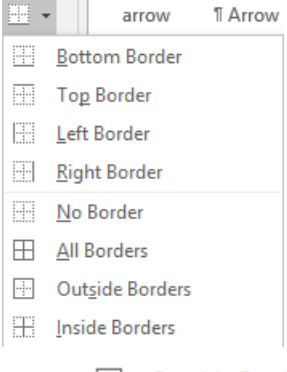

- 4. Select  $\overline{\mathbb{H}}$  Outside Borders to add a border around the selected paragraph.
- 5. Click in the second paragraph.
- 6. Click on the Outside Borders button  $\mathbb{H}$ . Since Outside Border was the last option selected, this button will apply an outside border. Note that the border now extends around both paragraphs.
- 7. From the Borders button select  $\mathbb{H} \left[ \mathbb{R}^d \right]$  beta to remove the borders from the paragraphs.
- 8. Leave the document open for the next exercise.

### **Printing styles**

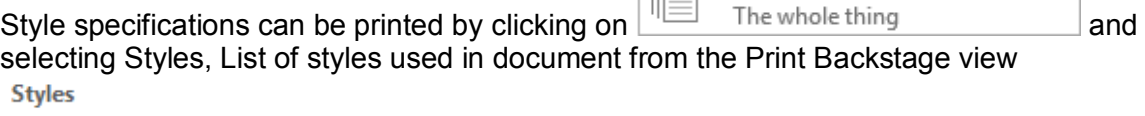

List of styles used in your document

### **Applying styles**

#### **Exercise 39**

1. Open the file called **Caffeine function** in the *978-1-925291-20-9 BSBITU303 exercise files* folder. Convert the document to Word 2016 format.

Print All Pages

**IEN** 

- 2. Click on the Styles Dialog Box Launcher button **The Styles Pane will display.**
- 3. Click on **Options...** at the bottom of the Styles Pane.
- 4. Check All Styles is selected from the *Select styles to show:* list.

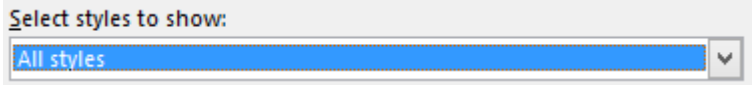

- 5. Check the  $\boxdot$  Show next heading when previous level is used check box has a tick in it.
- 6. Click on OK.
- 7. Click anywhere in the heading *The effects of caffeine on autonomic function*.
- 8. From the Styles box on the Home Ribbon, click on the Title style **Title**
- 9. Click the cursor in the heading *Introduction* and select Heading 1 from the Styles gallery

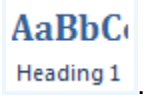

10. Apply the Heading 1 style to the following headings (you can use F4 to repeat styles):

Hypothesis **Methods** Autonomic function assessment: Measuring autonomic activity Dosage **Controls** Testing timeline Data analysis Results Discussion Conclusion References

AaBhCc

- 11. Click within the subheading *Subjects* (below *Methods*) and apply Heading 2 .
- 12. Apply Heading 2 to the text *This was done by measuring HR and BP* below *Measuring automatic activity*. (Do not forget you can use the Find tool to find the text.)
- 13. Select the subheading *Baseline results:* and apply Heading 3.
- 14. Save the file and leave it open for the next exercise.
- 

АаВ

## **Sections**

A document can be divided into any number of sections and each section can be formatted differently. A section can be as short as a single paragraph or as long as an entire document. Each section ends with a section break.

When the Show/Hide button  $\mathbb{T}$  is on a section break is shown as a double line across the screen with the type of section break described.

Word stores section formatting characteristics in the section break at the end of a section. If the section break is deleted the formats are deleted also.

A new section is created when you want to change the elements in part of a document, e.g.:

- different paper orientation
- different margins
- different vertical alignment
- text and formatting of headers and footers
- format, position and sequence of page numbers.

Section breaks are inserted from the Layout Ribbon.

- 1. With the Layout Ribbon displayed, click on  $\mathbb{H}_{\text{Breaks}}$ . The menu displays page and section breaks options.
- 2. Select the type of break required from the menu.

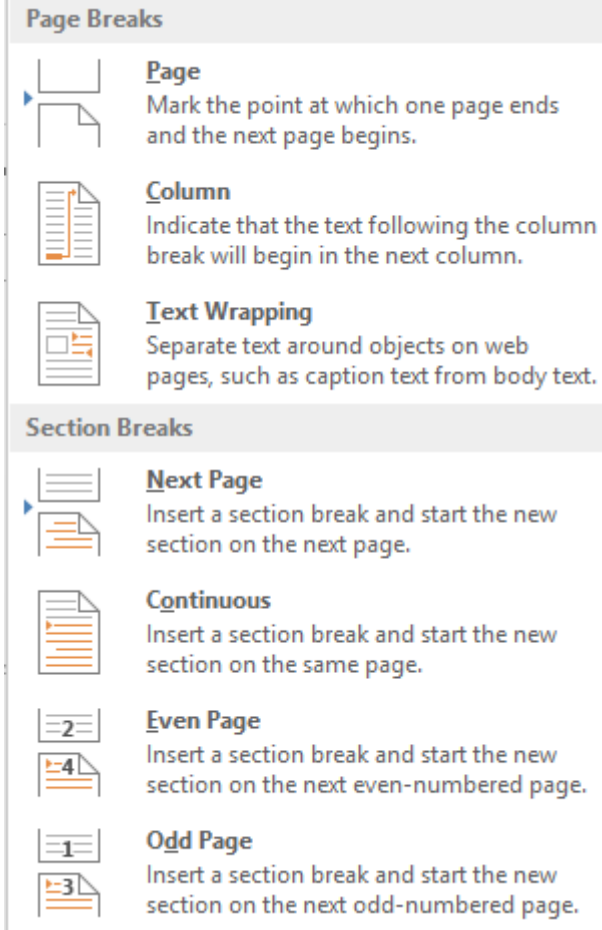

# Page Setup dialog box

#### **Exercise 64**

In this exercise you will type a two page letter. The first page will have an increased top margin setting to allow for a letterhead and the second page is used for information which will be vertically centred on the page.

- 1. In a new document, display the Layout Ribbon.
- 2. Click on the Page Setup Dialog Box Launcher button **and check the Margins tab is** displayed.

#### **Tip**

You can double click on the shaded area at the left or right of the horizontal ruler to display the Page Setup dialog box.

3. Change margins to:

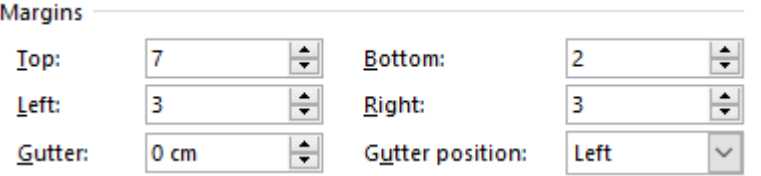

4. Notice in the *Apply to:* box that the margins will be changed for your Whole document.

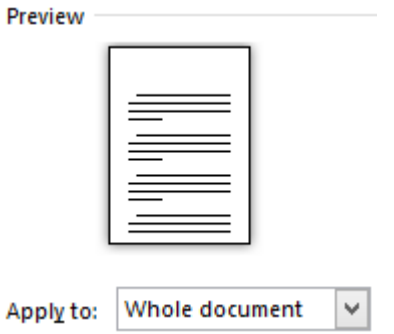

- 5. Click on OK.
- 6. Use the Paragraph Spacing button on the Design Ribbon to remove all paragraph and line spacing from the document.
- 7. Save the document in your working folder with the file name **Farrow-Natures Choice**.
- 8. Type the letter on the following page, setting it out in a suitable letter format. Use Calibri 11 pt, justified.

# Evidence guide

## **Elements and Performance Criteria**

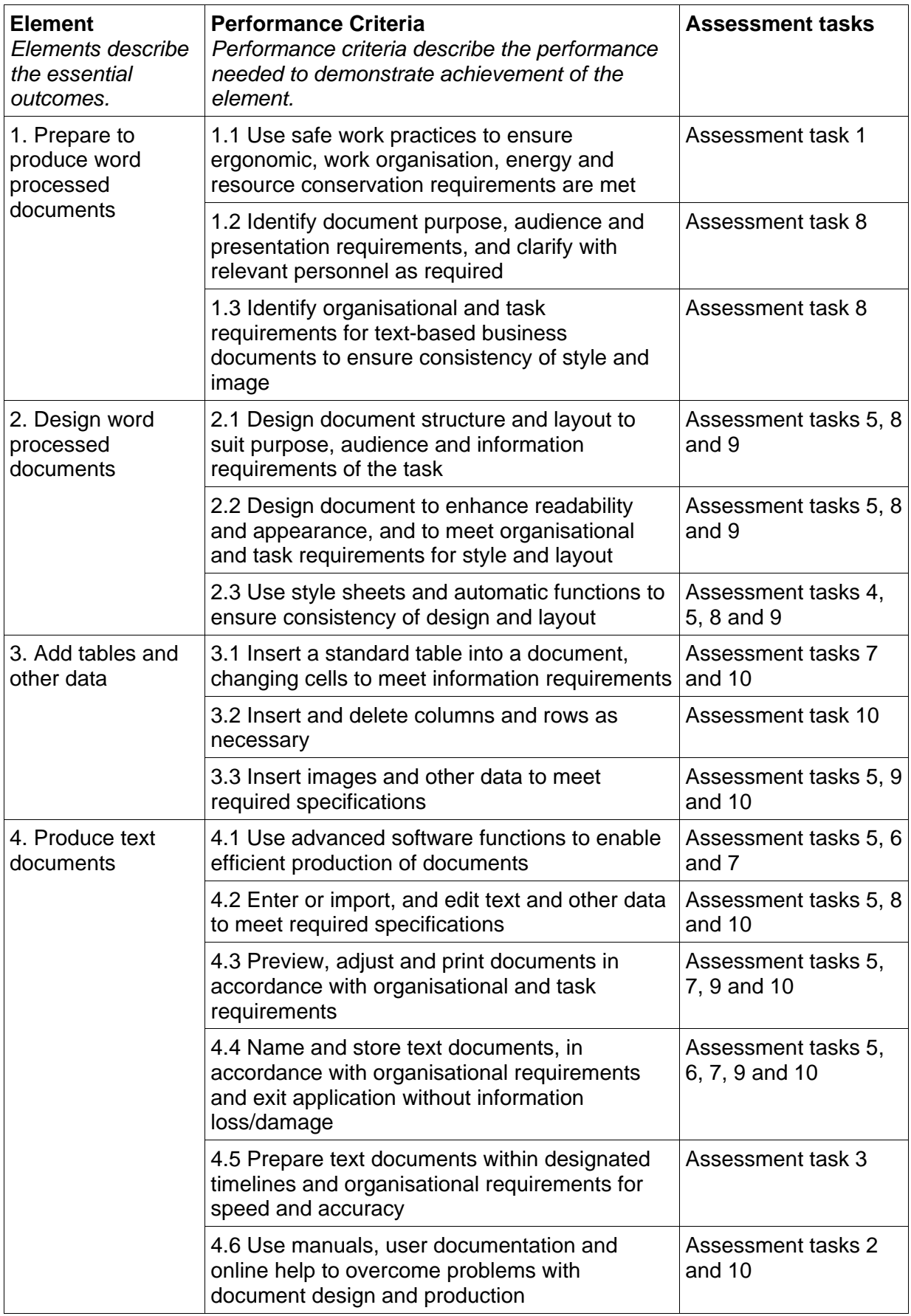

# **Assessment Requirements v1.0**

#### **Performance Evidence**

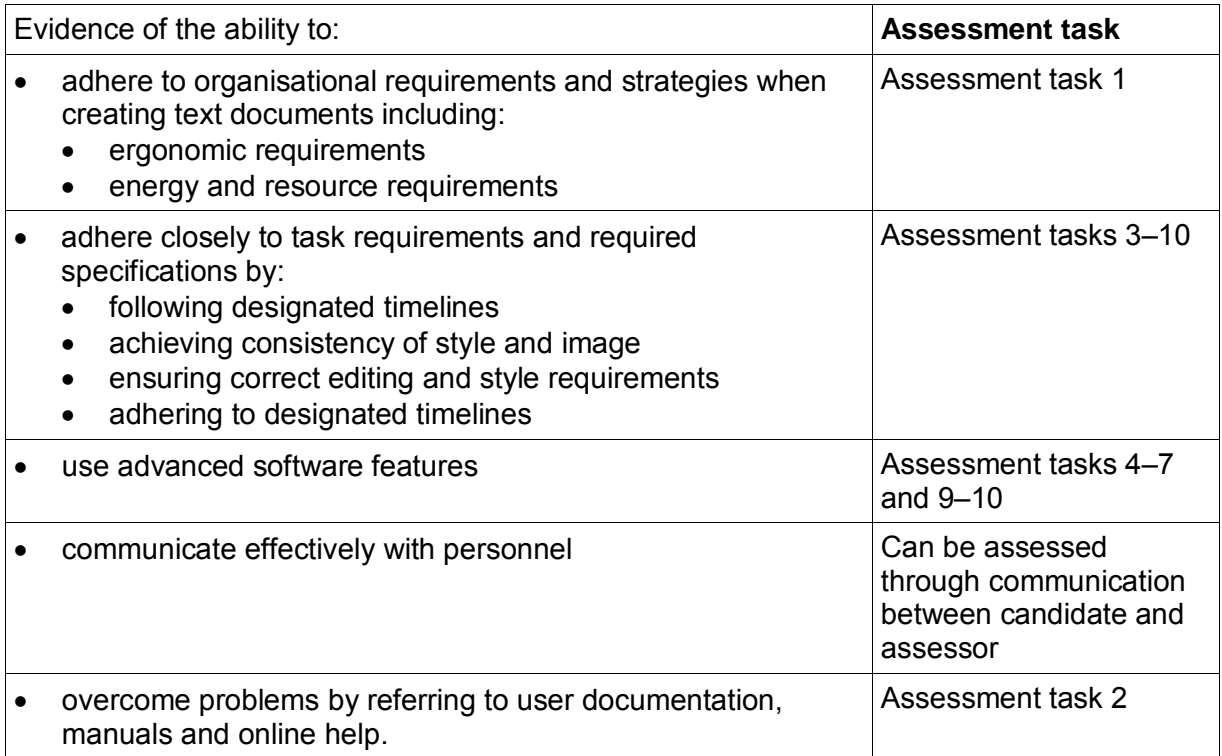

### **Knowledge Evidence**

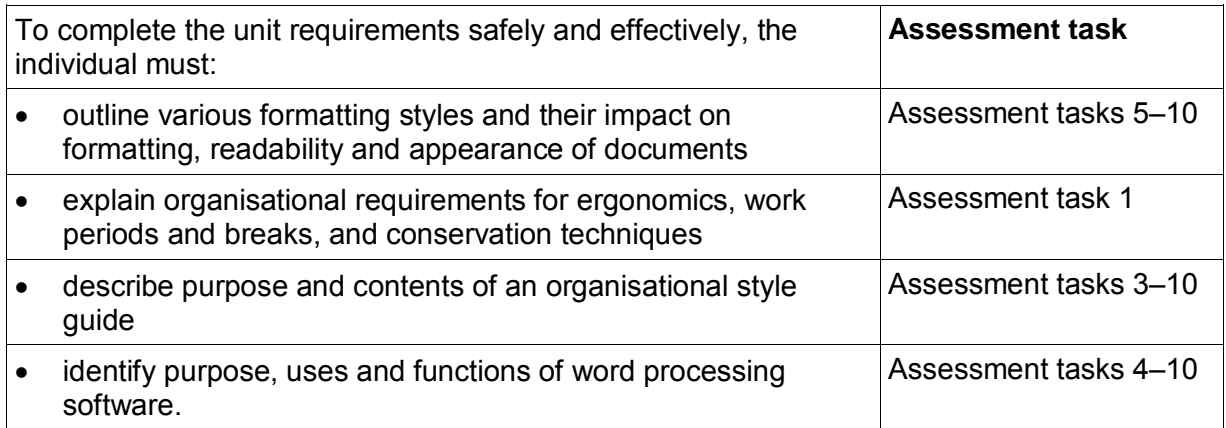